## Сервис Технической поддержки из Личного Кабинета ЕИС

Белова Татьяна Глухов Антон

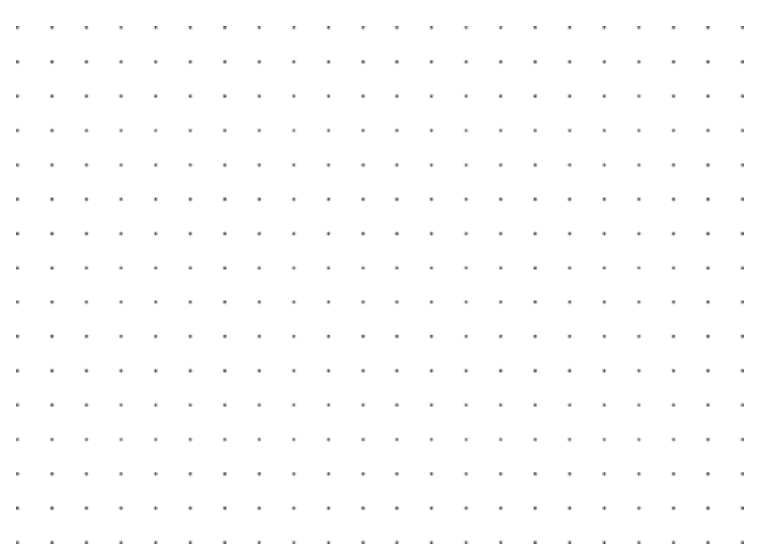

1

### ПРЕИМУЩЕСТВА НОВОГО СЕРВИСА

### Что нового? Зачем?

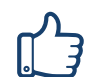

Упрощенная регистрация заявок из личного кабинета пользователя ЕИС средствами браузера

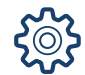

Сбор диагностической информации об ошибке в 2 клика

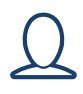

Минимум дозапросов информации у пользователя

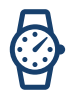

Отображение сроков решения заявок в личном кабинете

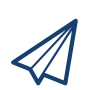

Обмен комментариями со службой технической поддержки

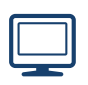

Доступна вся история запросов организации в службу поддержки с помощью сервиса

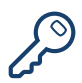

Регистрация заявки за 2 минуты из личного кабинета

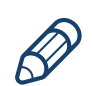

 $\mathbb{Z}$ 

Отсутствие сложных технических действий по сбору диагностической информации и заполнению формы запроса

Нет необходимости звонить в Call-центр

### РАЗДЕЛ ТЕХНИЧЕСКОЙ ПОДДЕРЖКИ В ЛИЧНОМ КАБИНЕТЕ ОРГАНИЗАЦИИ

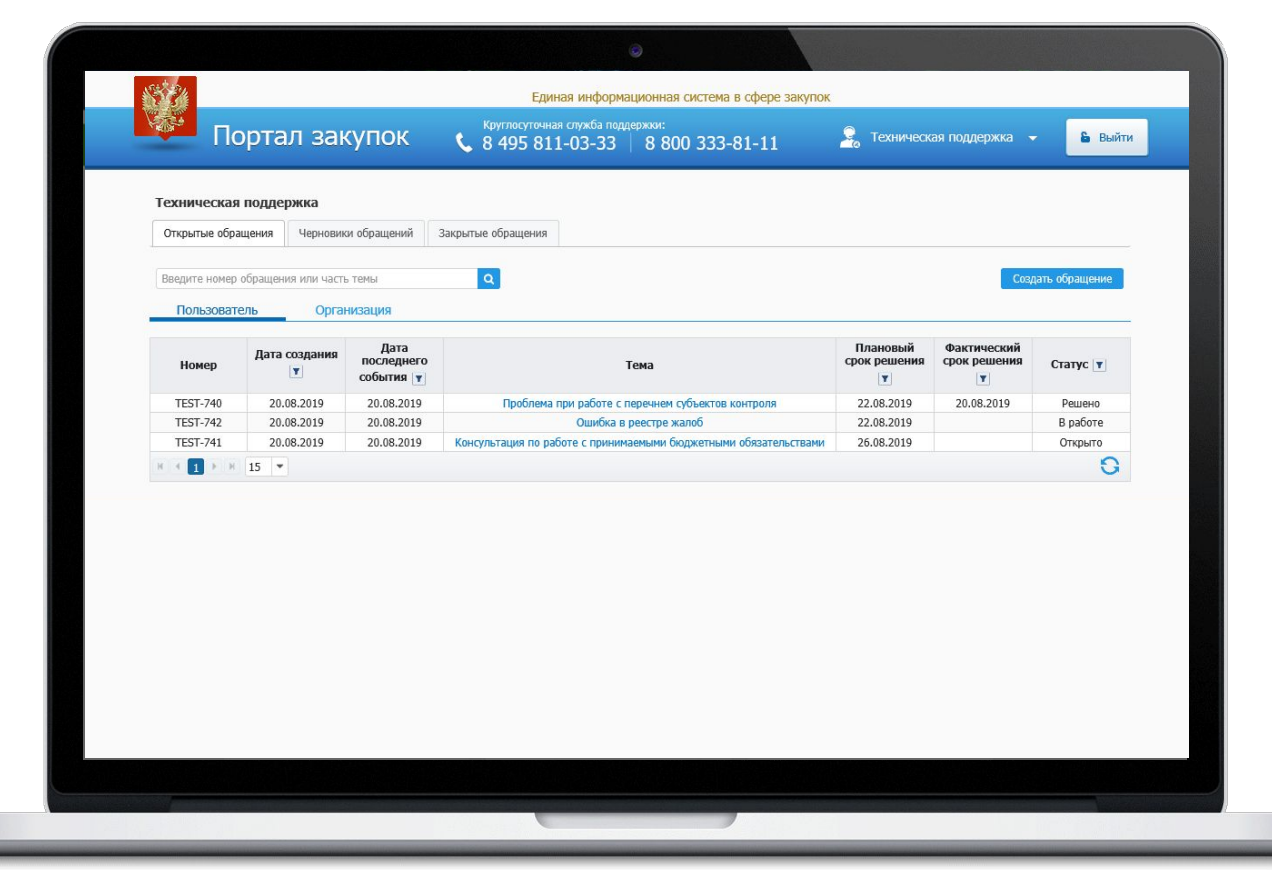

Список зарегистрированных обращений

Поиск обращений по номеру или теме обращения

Отображение текущего статуса всех зарегистрированных обращений

Отображение планового срока решения по обращению

### КАРТОЧКА ОБРАЩЕНИЯ ПОЛЬЗОВАТЕЛЯ В ЛИЧНОМ КАБИНЕТЕ ЕИС

### **Ошибка DS-2288**

Личный кабинет органа контроля.

Статус: В работе

Дата создания: 12.08.2019

Плановый срок решения: 21.08.2019 14:51:33

Фактический срок решения:

### Описание:

Информация об исполнении договора (в части оплаты) по ПП РФ № 615 не приходит на контроль в личный кабинет органа контроля, автоматически размещается на ЕИ

### Вложенные файлы:

Скрин. docх

20.08.2019 06:54:46 169 K<sub>B</sub>

### Взаимодействие с технической поддержкой:

Ольга Кузнецова добавил(а) комментарий - 12.08.2019 12:04 **Уважаемый Пользователь!** 

Для анализа проблемы необходима запись последовательных действий с помощью плагина:

1. При нажатии на кнопку «Техническая поддержка» и выборе меню «Создать обращение» вызываются плагин и панель записи дейст вий. На данной панели расположены кнопки: «Стоп», «Параметры».

2. При нажатии на кнопку «Создать обращение» осуществляется запись экрана. Необходимо воспроизвести проблему.

3. При нажатии на кнопку «Стоп» запись останавливается, формируется архив с записи в видео формате mp4, а также с сохраненной телеметрией, необходимой для решения инцидента.

4. При нажатии на кнопку «Параметры» отображается окно для указания пути сохранения файла записи (обратите внимание, по умо лчанию указан путь к временной папке в директории пользователя).

5. При создании обращения в техническую поддержку, открытии формы обращения, последний записанный файл (определяется по д ате создания файла) необходимо прикрепить к форме создания обращения в блоке с прикрепленными файлами.

Если плагин не запустился автоматически, его необходимо скачать по ссылке https://drive.google.com/drive/u/1/folders/1m5f9NR8eBOj2 Kl2vjM3tkcqaWcmi0Xpo ("Плагин фиксации действий пользователя") и установить в соответствии с инструкцией по установке плагина фиксации действий.

С уважением, служба технической поддержки ЕИС

Ольга Кузнецова добавил(а) комментарий - 20.08.2019 06:54

Уважаемый пользователь!

По Вашему обращению DS-2288 специалистами экспертной линии осуществляется анализ. Для подготовки ответа требуется дополн

Прямое взаимодействие со специалистом службы технической ПОДДЕРЖКИ

Добавление вложений для обмена файлами со специалистом службы технической поддержки

Функция записи действий пользователя

## ДОРАБОТКИ В ВЕРСИИ 9.3

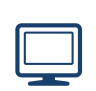

Добавление возможности пользователю поиска по контектсту обращения, включая статусы обращений.

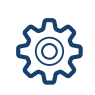

При несогласии пользователя с решением реализован новый статус – «Переоткрыто».

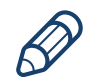

Сделано обязательным поле телефон при создании обращений.

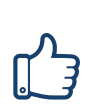

Реализована возможность выбирать причину негативной обратной связи для пользователя при закрытии обращения в случае выбора оценки ниже 3

### ЭТАПЫ ПОДКЛЮЧЕНИЯ К НОВОМУ СЕРВИСУ

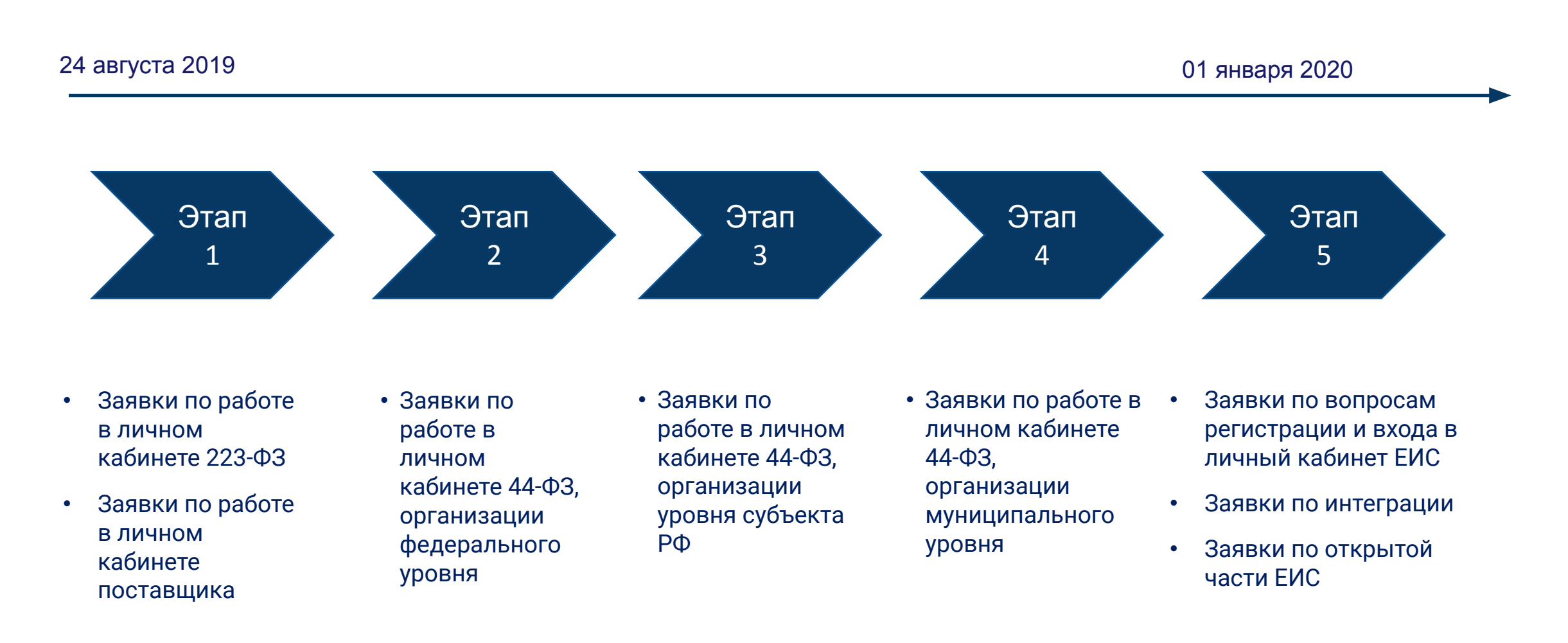

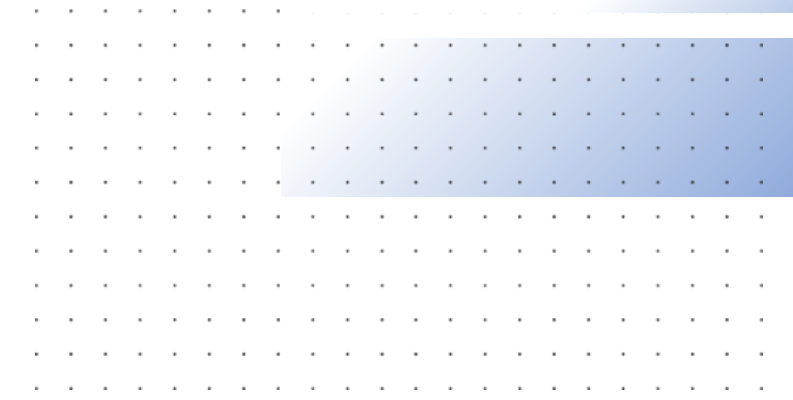

# Спасибо **3a** внимание!